## Accessing Haiku

Haiku is an online repository for learning resources. More functional than a webpage, it allows dialog between teacher and students, discussion boards, assignments and assessments. Below are the steps necessary to access Haiku for students.

- Start at the Paisley IB homepage (always start from here—googling Haiku takes you to a different launch page)
- In the upper right corner, click on the menu option labeled "user options"
- Scroll down and click on "Haiku" (mouse has to be directly over the word)

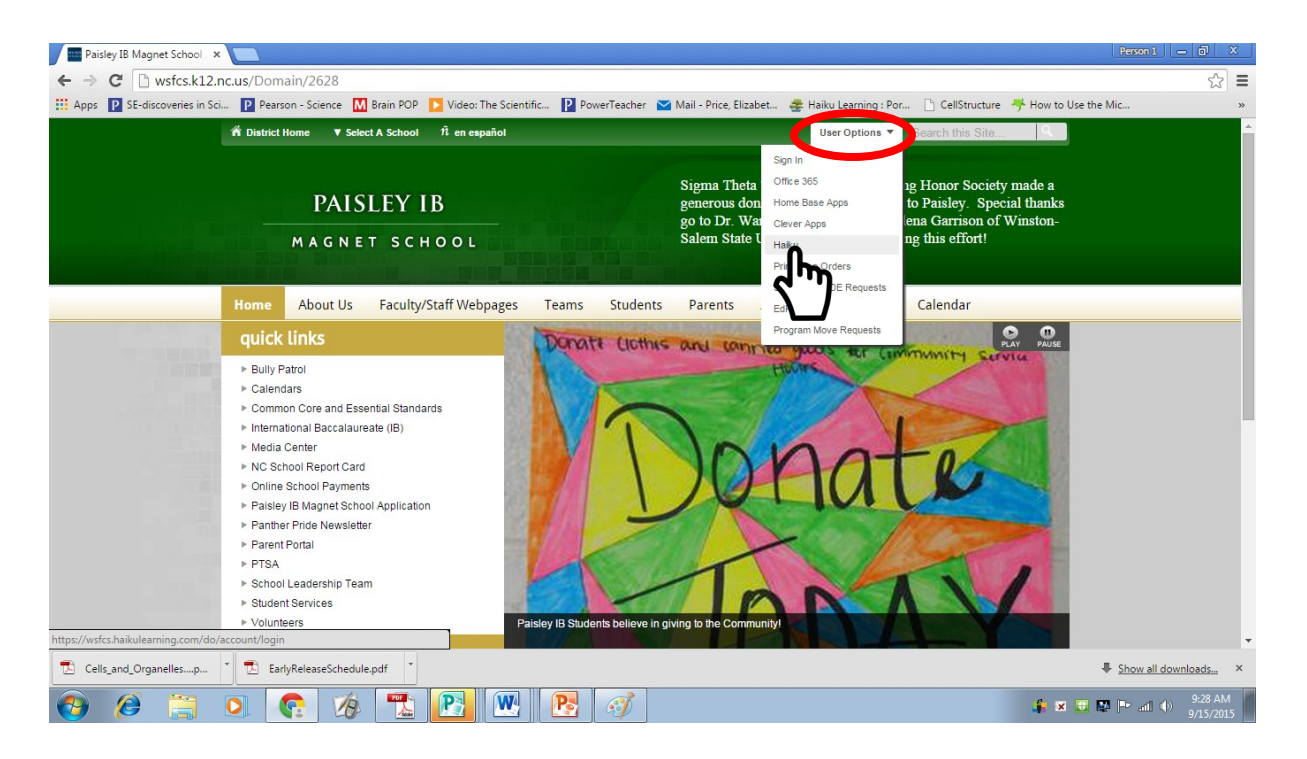

- When Haiku opens, you will see the following screen.
- Students need to login with their school "Google" account (personal accounts will not work)

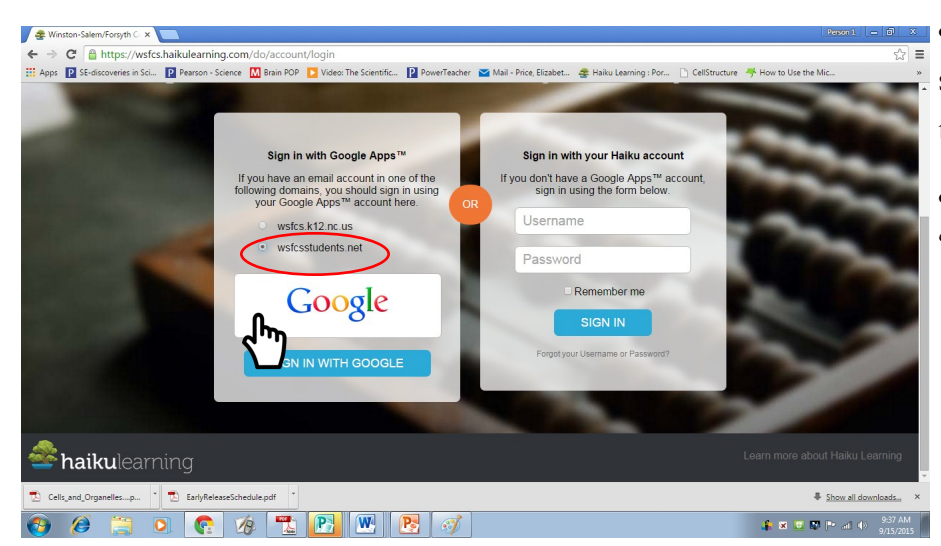

- They need to make sure and select the student option which is the "wsfcsstudents.net" button
- Once that is selected, click "Sign in With Google"

If the student has logged on before, they should see their account—it will be their school computer login name (for John Smith, lunch ID 12345678—johnsmit5678) followed by "@wsfcsstudents.net"

If they have not logged on before, they will need to create an account using this format for their username, again: school computer login (first four of first name, first four of last name, last for of lunch number) followed by @wsfcsstudents.net.

The password is their lunch number.

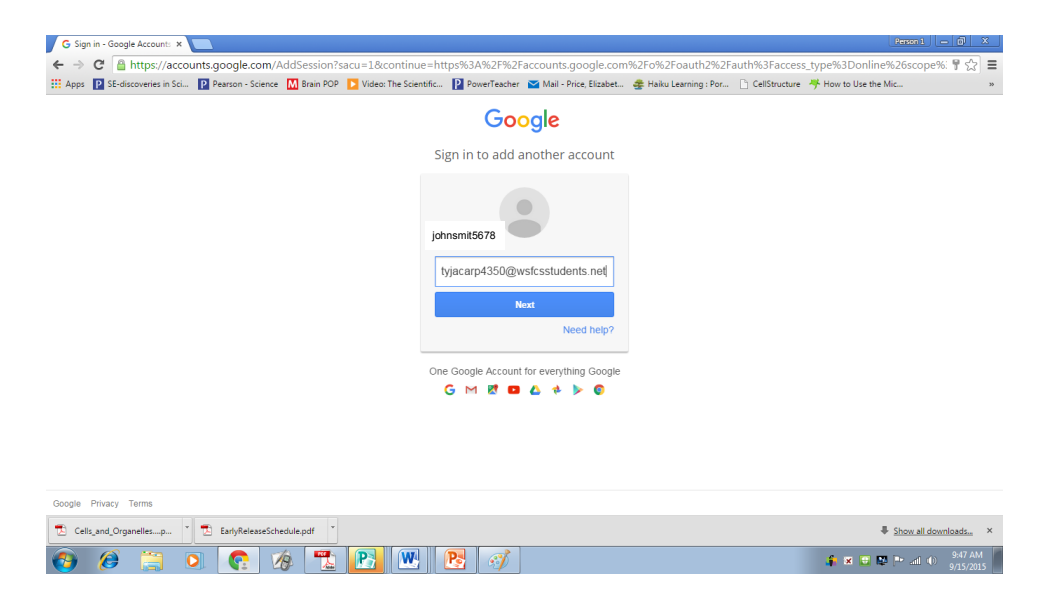

They will see a landing page that looks like this:

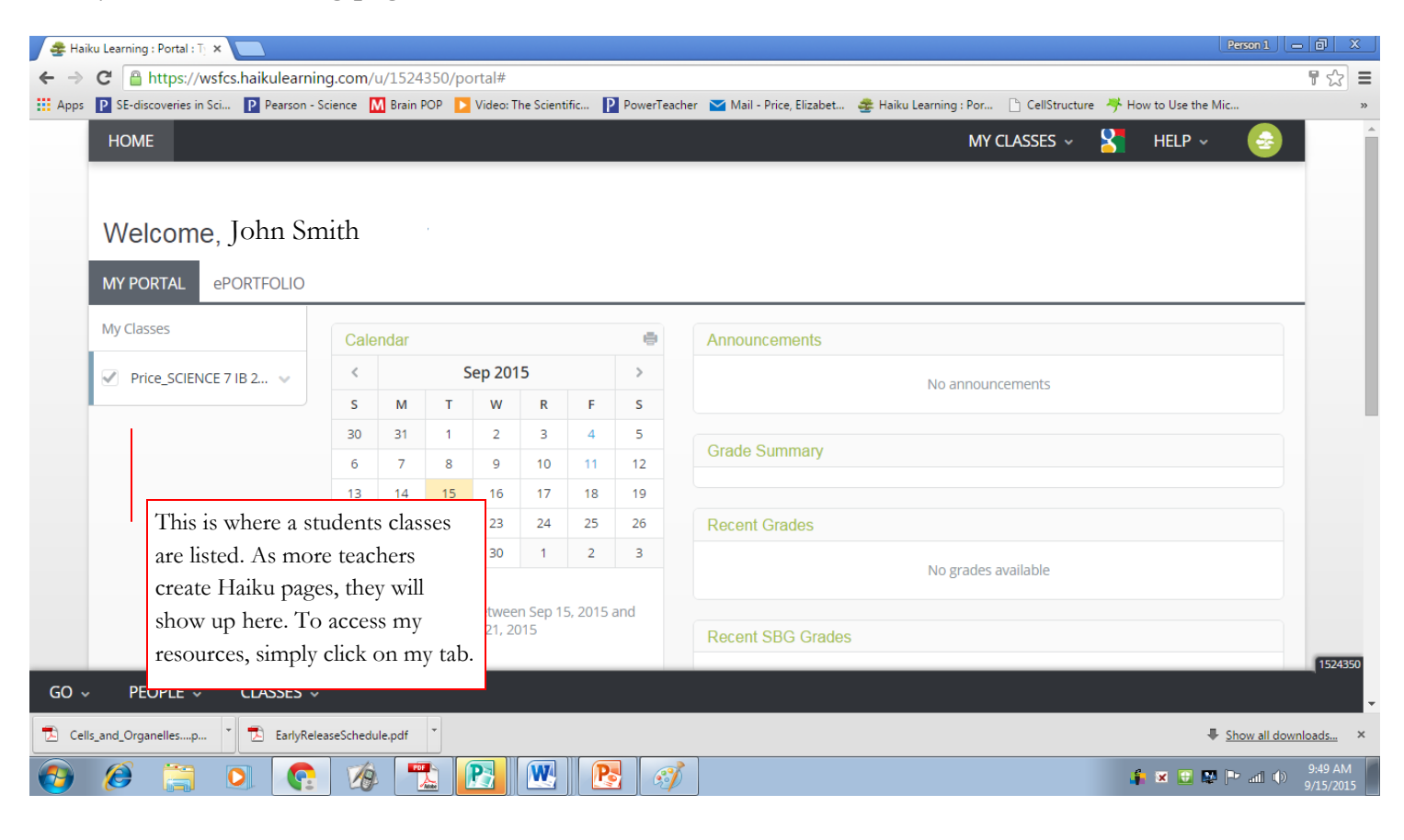

Currently, this is what my home page looks like. This page is titled "The Cell." As we progress through the school year, pages will be added as topics are covered. I will put slides/lecture notes, worksheets (and answers to some), videos, text resources, links and other materials related to current classroom work. There is also a link "Practice Scientific Method Quiz" which takes students to an assessment I used to see how everyone was doing with those concepts.

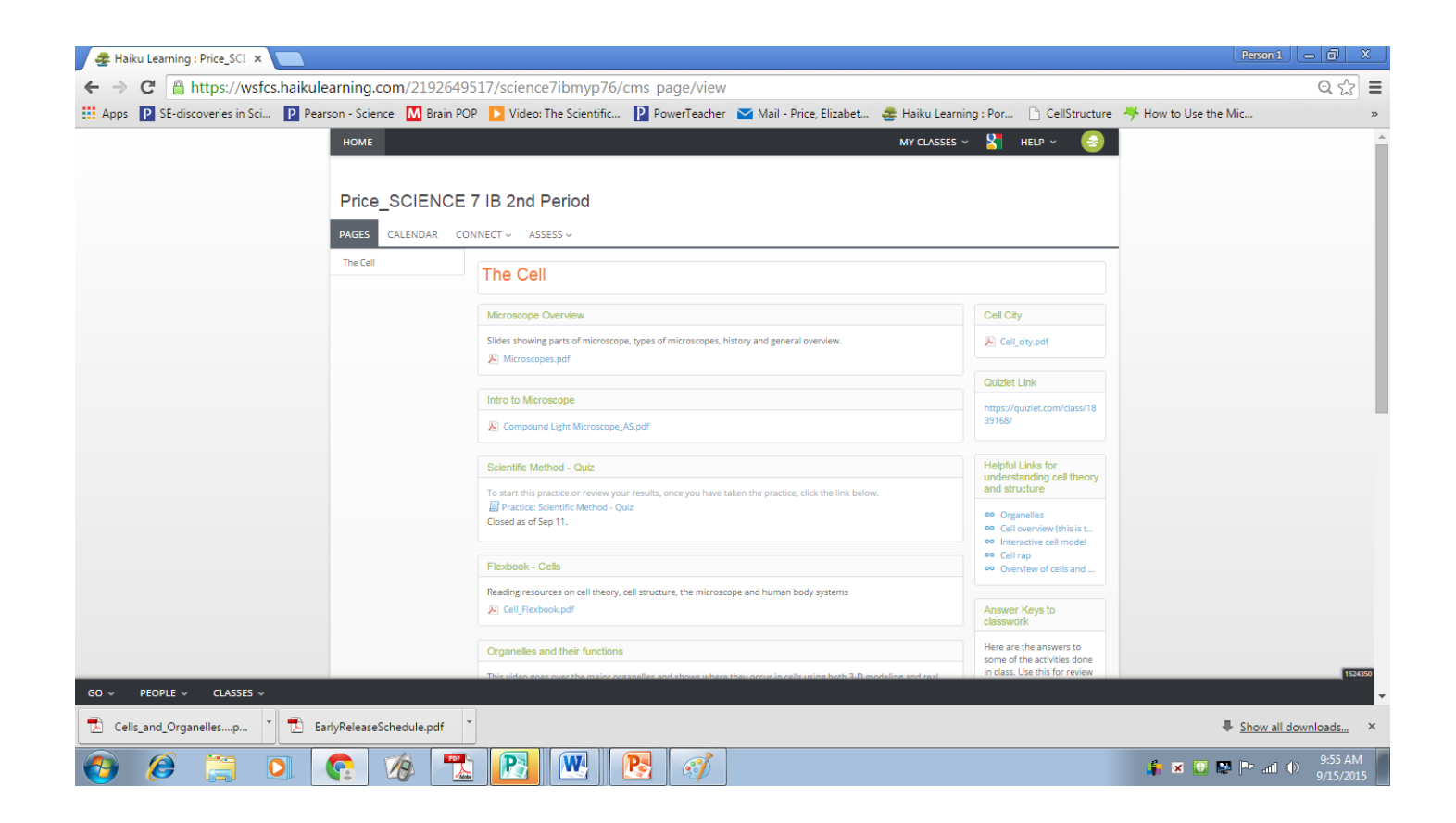

Once students have initially logged on, they should not have to "recreate" an account each time, and for those students that use a computer at home, it should remember them and take them straight to the Haiku main page.